Diplomatic<br>Academy.

#### LUMI SUPPORT GUIDE FOR EXTERNAL PARTICIPANTS

The Department of Foreign Affairs & Trade (DFAT) trains Australian officials in international engagement tradecraft, including in areas such as advocacy, negotiation, forecasting strategic planning. APS officers can **enrol** and **pay online** for DFAT's learning programs via our Learning Management System, *Lumi*.

It is strongly recommended that you **register using your '.gov.au' email address** as they are automatically authenticated by Lumi and do not require manual approval.

If you need to register using a non-.gov.au email address, please provide detailed information for your reason for registering and a DFAT contact who can verify your need for a Lumi account.

### **Register for a Lumi Account**

1. Login to your *agencies' network* | Open an *Internet browser* | Login to *Lumi* via the website address[, https://lumi.dfat.gov.au](https://lumi.dfat.gov.au/).

*NOTE: You need to be logged into your agencies' network (or at least have access to your .gov.au email account)so you can receive the Two-Factor Authentication email.*

2. Select **'REGISTER (NON-DFAT EMPLOYEES)'**.

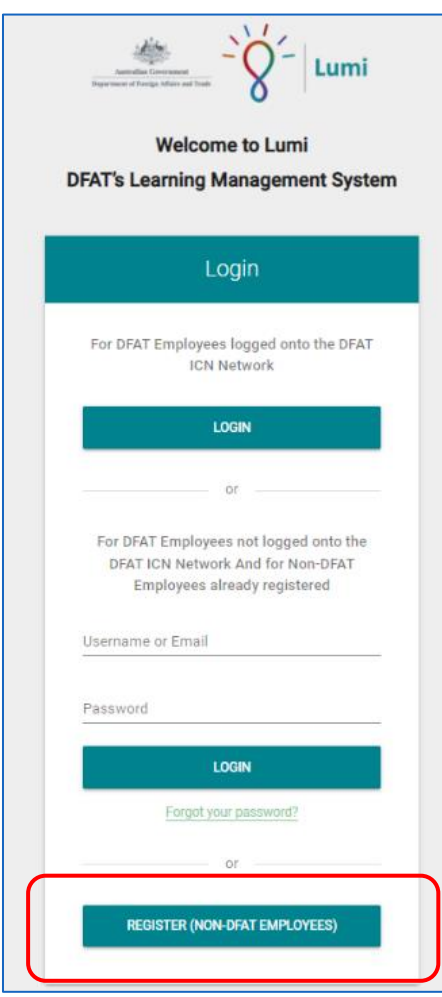

- 3. Fill in the required details **using your '.gov.au' email address**.
- 4. Tick **'I have read and accept the privacy notice'** | Select **'REGISTER'**. *NOTE: A link to the Privacy Notice is at the top of the registration screen.*

### **Navigating Lumi**

You are now ready to use Lumi to browse, register, and track learning available to APS agency officers. You can:

- 1. Use the *Search* feature [\*Toolbar, top right];
- 2. Access DFAT's external *Catalogue* of learning courses, videos and resources [\*Toolbar, top right];
- 3. View the *Calendar* for live learning sessions (Face-to-Face & Face-to-Screen [E.g. WebEx]) [\*Toolbar, top left]; or
- 4. Access your *Training History* [\*Toolbar, top left].

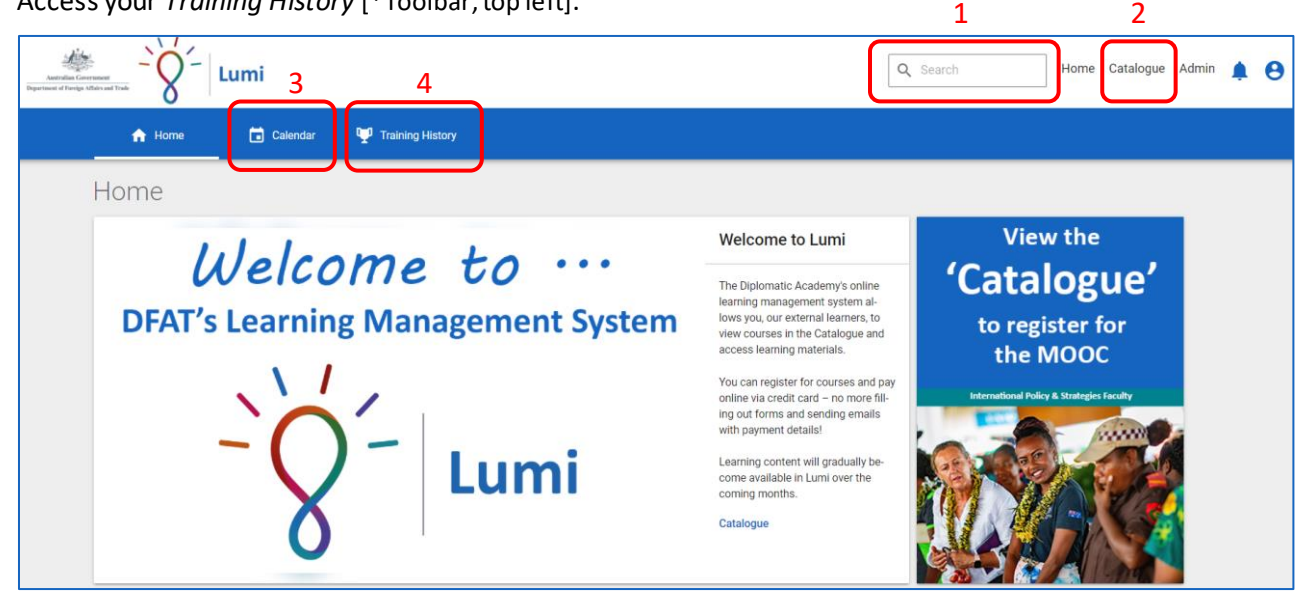

Additional support guides on how to navigate and use the systemare available within Lumi, once you login, under the *'Resources'* tab.

## **Logging Out**

1. To logout, select the **'person'** icon in the top right-hand corner of the Home page and select **'Logout'**.

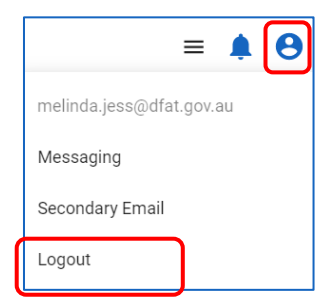

# **Login to Lumi Once Registered**

- 1. Login to your *agencies' network* | Open an *Internet browser* | Login to *Lumi* via the website address[, https://lumi.dfat.gov.au](https://lumi.dfat.gov.au/).
- 2. Enter your **agency email address** and your **Lumi password** under *'For DFAT Employees not logged into the DFAT ICN Network And for Non-DFAT Employees already registered'*.

*NOTE: Do NOT enter your secondary email address to login as this is only being used to receive Two-Factor Authentication emails (and other notifications) to enable you to login while you are unable to access your '.gov.au' emails.*

- 3. Select **'LOGIN'**.
- 4. You can also refer to your secondary email account to access any system-based notifications from Lumi without having to login to your agencies' '.gov.au' network.

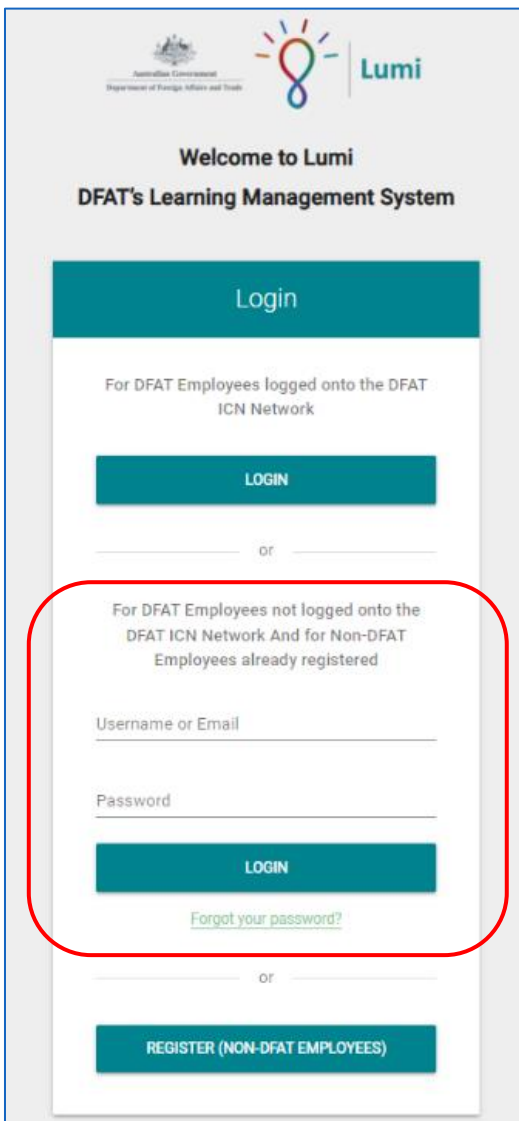